## **Datenspeicherung durch Lehrbeauftragte auf bwSync&Share**

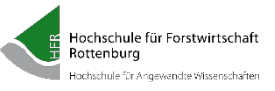

Zur Speicherung von Dateien, die für den jeweiligen Lehrauftrag benötigt werden, stellt die HFR den Lehrbeauftragten Speicherplatz im Clouddienst des Landes - bwSync&Share - zur Verfügung. Jedem Nutzer steht ein persönlicher Bereich mit 50 GB Speicherkapazität zur Verfügung, den er mit anderen Nutzern teilen kann.

*Datenschutz und Datensicherheit*: Die Daten der bwSync&Share-Nutzer werden auf den Speichersystemen des Karlsruher Instituts für Technologie (KIT) gespeichert und unterliegen somit der deutschen Datenschutzgesetzgebung. Die Kommunikation zwischen den Endgeräten der Nutzer und den zentralen Speichersystemen erfolgt verschlüsselt. Der Datenzugriff ist beschränkt auf denjenigen Nutzer, der die Daten initial abgespeichert hat, und weitere Nutzer, die durch Vergabe von entsprechenden Zugriffsrechten autorisiert wurden.

*Löschung des Benutzerkontos und der Daten innerhalb des Dienstes bwSync&Share*: Das Benutzerkonto ist in der lokalen Benutzerverwaltung der HFR nicht mehr aktiv. Die Deregistrierung erfolgt automatisch. Oder: Die Nutzerin/der Nutzer hat den Dienst auf der Registrierungsseite selbst abbestellt und sich damit selbst deregistriert. Das bwSync&Share Benutzerkonto wird deregistriert und damit ist keine Anmeldung am Dienst mehr möglich. Eventuelle Unstimmigkeiten, die das lokale Benutzerkonto betreffen, müssen mit dem Support des Rechenzentrums der HFR geklärt werden. Wird dort das Benutzerkonto wieder aktiviert, kann sich die nutzende Person wieder am Dienst anmelden, solange der Account und die Daten noch nicht gelöscht wurden. Sollte die Person sich selbst vom Dienst abgemeldet haben, kann dies durch eine erneute Registrierung zurückgenommen werden. 360 Tage nach der Deregistrierung werden sowohl das Benutzerkonto in bwSync&Share als auch zugehörige Ordner und Daten unwiderruflich gelöscht. Auch vorhandene Zugriffsberechtigungen auf Ordner und Dateien anderer Personen werden dabei gelöscht.

## **1. Anmeldung bei bwSync&Share**

Um über die bwSync&Share-Weboberfläche Daten abspeichern zu können, müssen Sie sich dort anmelden.

- 1. Öffnen Sie einen Browser und laden Sie die Webseite https://bwsyncandshare.kit.edu/login
- 2. Wählen Sie die Anmeldeoption Mitglied im bwSync&Share Verbund \*)

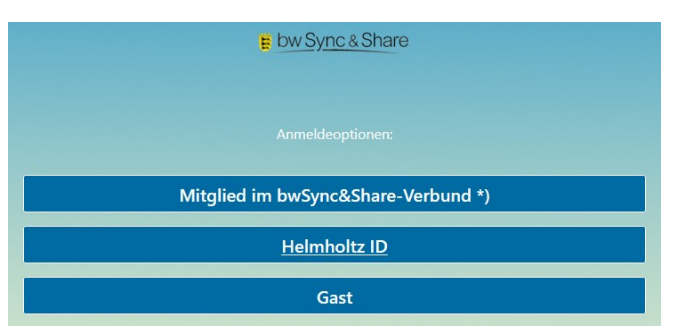

3. Suchen Sie Hochschule für Forstwirtschaft Rottenburg, wählen Sie diese aus und drücken auf FORTFAHREN.

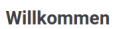

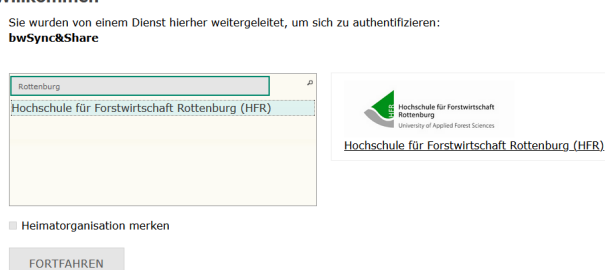

4. Sie werden automatisch auf die Anmeldeseite der HFR weitergeleitet. Geben Sie dort Ihre persönlichen Zugangsdaten ihres Rechenzentrumsaccounts ein und klicken Sie auf Anmelden.

## **Datenspeicherung durch Lehrbeauftragte auf bwSync&Share**

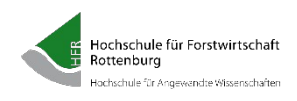

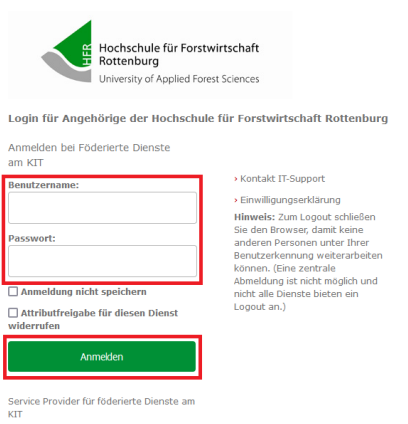

5. Nach erfolgreicher Anmeldung werden Sie automatisch zum bwSync&Share-Dienst weitergeleitet und können den Dienst nutzen.

## **2. Dateien in bwSync&Share speichern**

Über die Weboberfläche können Sie Dateien auf dem Server ablegen.

1. Melden Sie sich auf der Webseite https://bwsyncandshare.kit.edu/login an.

2. Klicken Sie auf das + und wählen Sie aus, ob Sie zuerst einen Ordner anlegen wollen oder die Datei ohne Ordner abspeichern wollen.

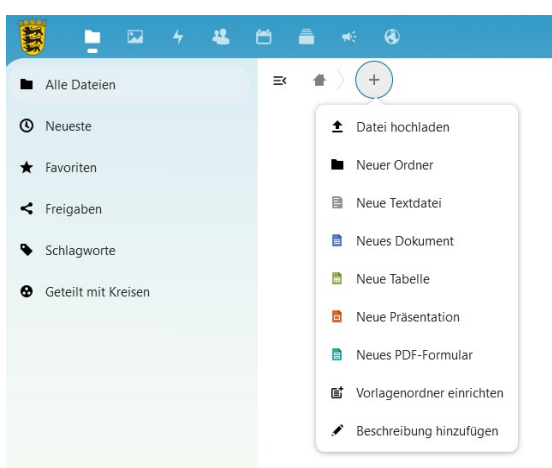

3. Falls Sie bereits Ordner angelegt haben, navigieren Sie zu dem Ordner, in dem Sie die neue Datei abspeichern möchten.

*Bei Nachfragen wenden Sie sich an den Support unseres Rechenzentrums (support@hs-rottenburg.de).*